## **Komande za editovanje (paleta MODIFY)**

**Vežba III**

### Početak izrade crteža

- File→New→acadiso
- menubar <sup>J</sup> 1 (uključivanje linije padajućih menija)
- dynmode <sup>J</sup>O (isključivanje dinamičkih koordinata)
- **Limits** ┘ **0,0** ┘ **210,297**
- **Grid**┘ **L** ┘ **No**
- **Zoom**┘ **A**

### Podešavanje Layer-a

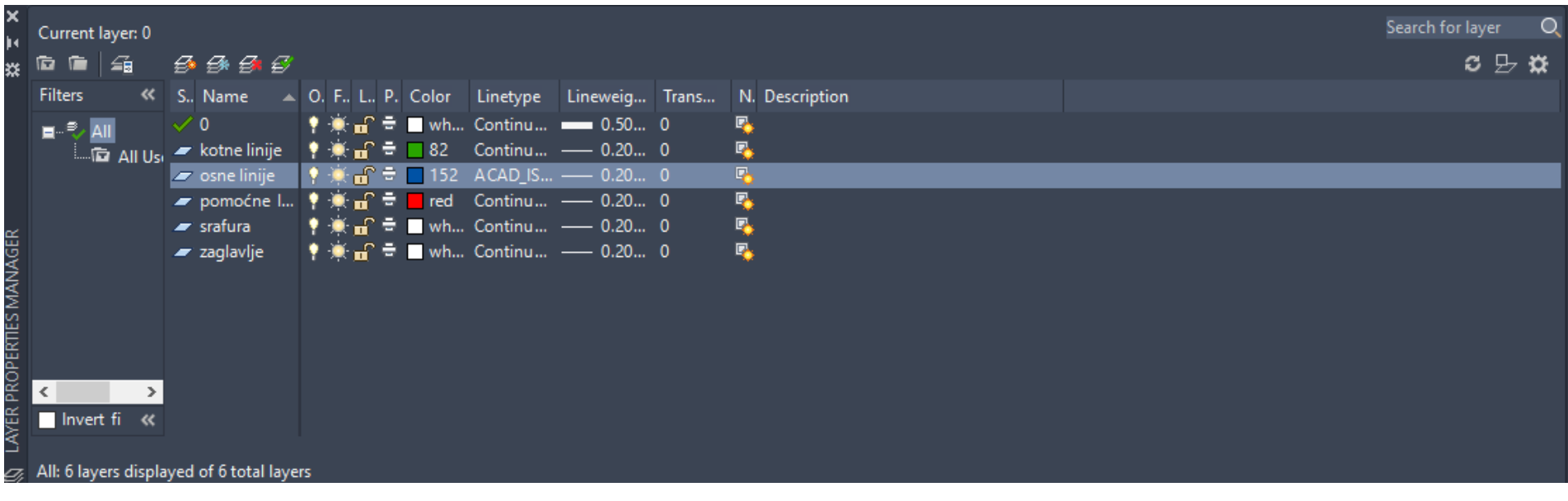

- Ovde će biti obrađene tehnike editovanja, koje omogućavaju dodatno kontrolisanje već nacrtanih objekata.
- Na slici je prikazana paleta modify.

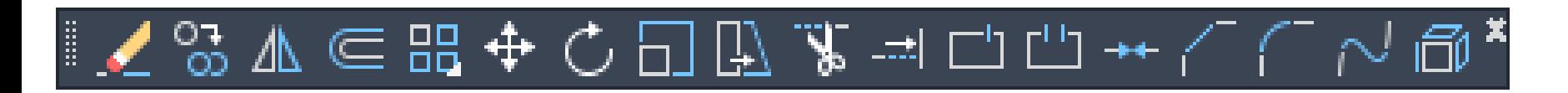

## Stvaranje niza istovetnih objekata (komanda ARRAY)

ARRAY komanda uzima markirane objekte i pravi višestruke kopije istih objekata:

- u matričnom (n redova puta m kolona) ili
- kružnom (x kopija u krug 360 stepeni i manje) rasporedu.
	- I matrična i kružna raspodela su vrlo slične.

### Komanda ARRAY

- Za matričnu raspodelu korisnik mora da ukuca željeni broj redova i kolona i rastojanje između njih.
- Normalno, početni element u matrici je u donjem levom uglu, i matrica se generiše na gore i udesno od početnog elementa. Ako se unese negativna vrednost za rastojanje između redova, redovi će se dodavati na dole. Ako se unese negativna vrednost za rastojanje između kolona, kolone će se dodavati ulevo.

### Komanda ARRAY

Prvo nacrtati početni objekat, komandom rectang.

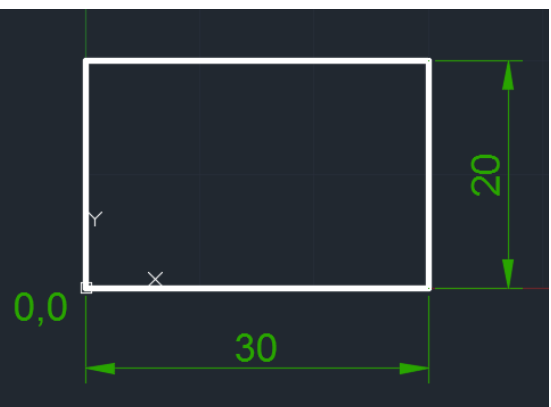

#### Sintaksa za matričnu raspodelu za zadati primer je:

Command: ARRAY Select objects: 1 found Select objects: Rectangular or Polar (R/P)<R>: Number of rows  $(---)$  <2>: Number of columns  $(\|) <3>$ : Unit cell or distance between rows (40): Distance between columns (60):

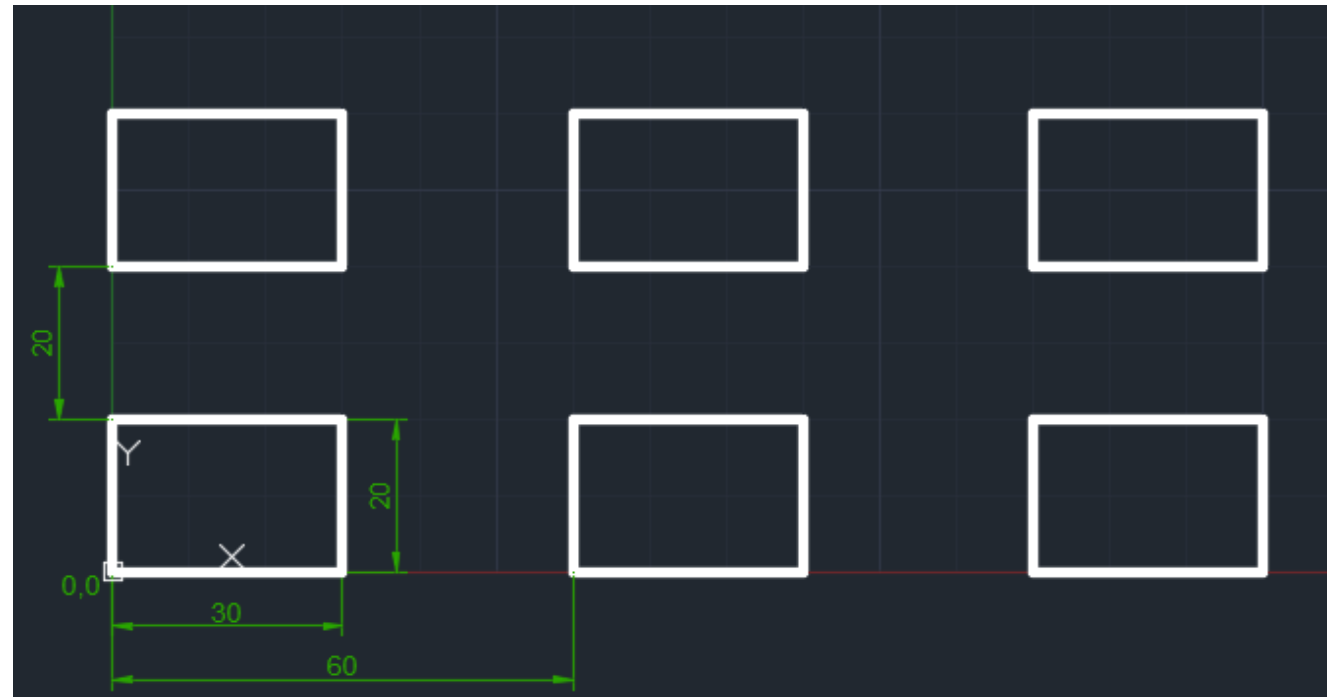

### Komanda ARRAY

- Za lučnu ili kružnu raspodelu korisnik mora prvo da markira centar kružnice ili luka po kojima se vrši raspodela. Posle toga, korisnik će morati da ispuni dva od tri sledeća uslova:
- broj objekata u nizu,
- ugao koji treba popuniti,
- ugao između objekata u nizu.

Prvo nacrtati početni objekat, komandom circle.

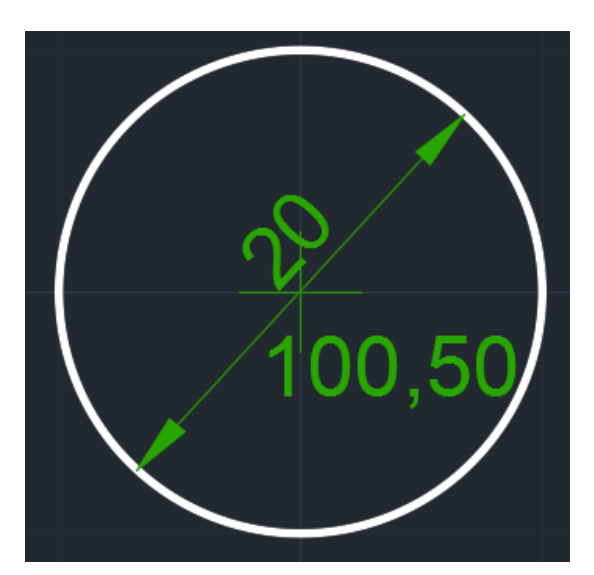

Sintaksa za kružnu raspodelu je:

Command: ARRAY Select objects: 1 found Select objects: Rectangular or Polar  $(R/P) < R> P$ : Center point of array: 50, 50 Number of items:8 Angle to fill  $(+=ccw, --cw)<360>$ : Rotate objects as they are copied?<Y>:

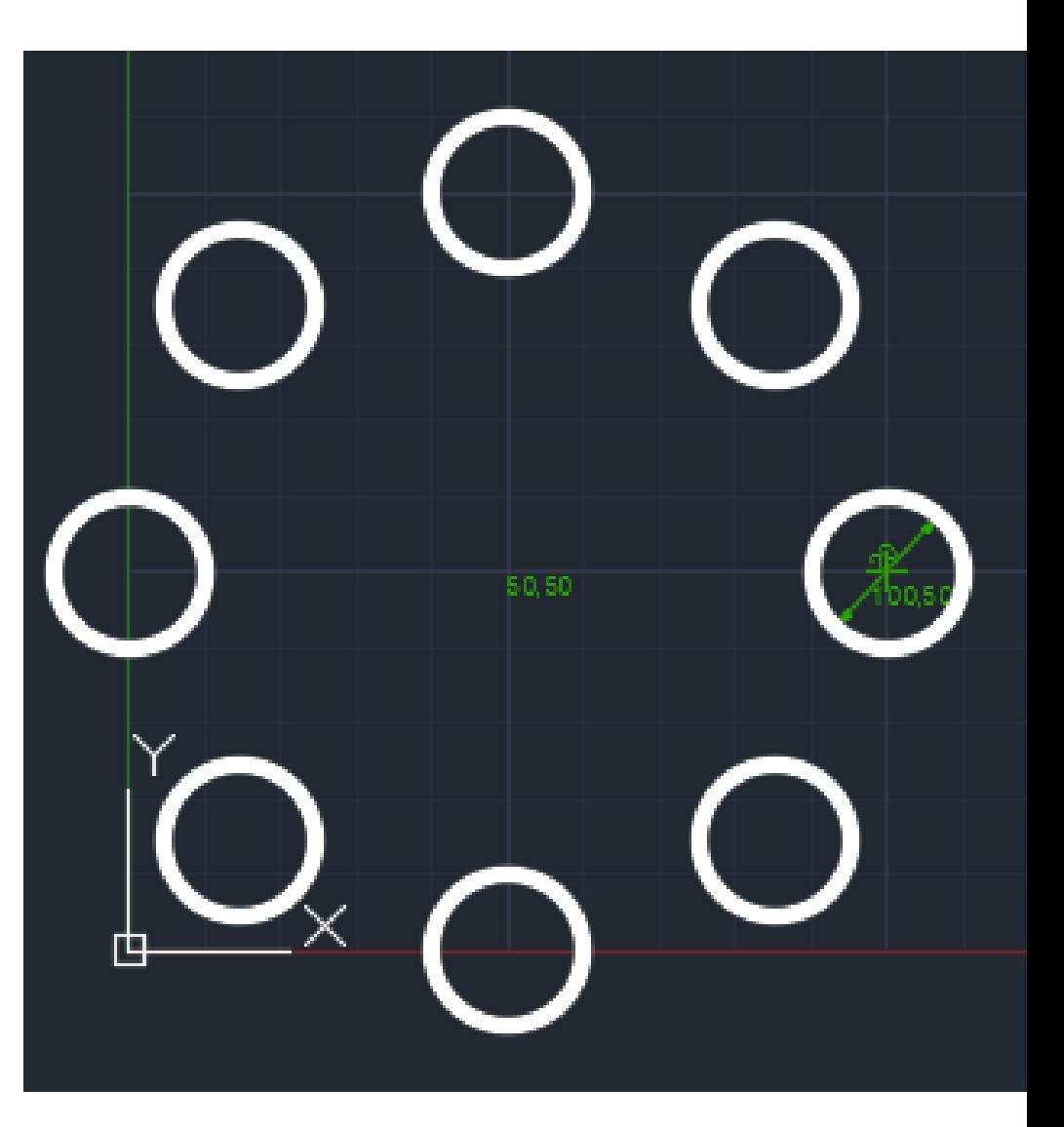

## **"Obaranje" ivica (komanda CHAMFER)**

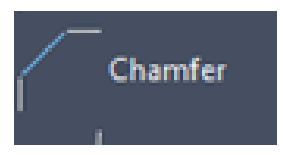

• Ova komanda povezuje dva elementa pravom linijom ili ih produžuje do preseka.

Prvo nacrtati početni objekat, komandom rectang.

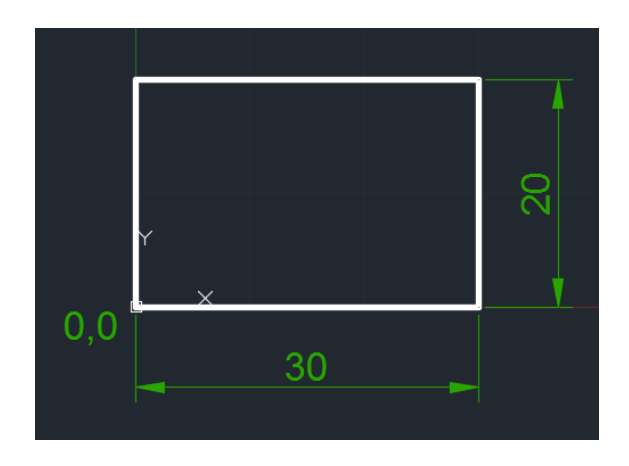

#### Primer 1: Primer 2:

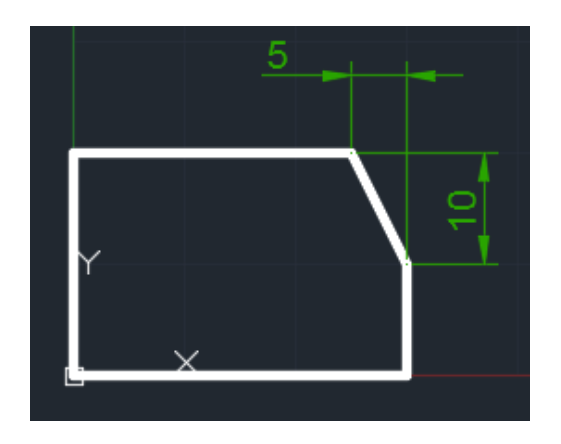

#### Sintaksa za ovu komandu je: Sintaksa za ovu komandu je:

```
Command: CHAMFER
```
Polyline/Distances/Angle/Trim/Method/<Select first line>:D Specify first chamfer distace:5 Specify second chamfer distace:10 Select first line: Select second line:

Prva linija koja se selektuje je ona linija čije je prvo rastojanje uneto. U ovom slučaju to je gornja horizontalna linija. Druga linija je vertikalna linija koja se selektuje.

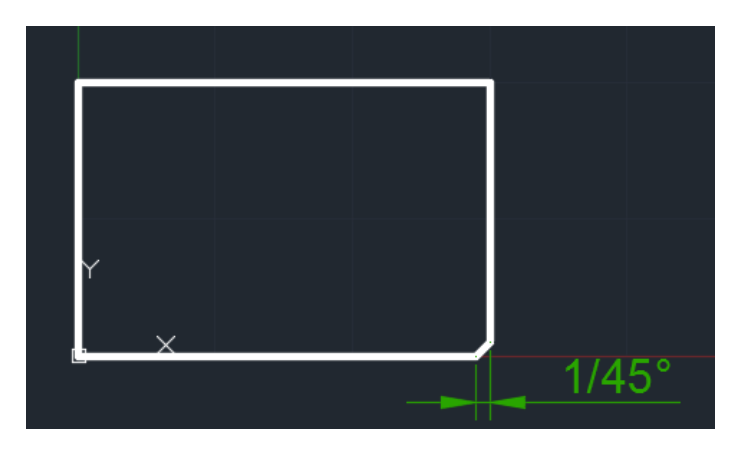

Command: CHAMFER

Polyline/Distances/Angle/Trim/Method/<Select first line>:A Specify chamfer length on the first line:1 Specify chamfer angle from the first line:45

### **Kopiranje elemenata (komanda COPY)**

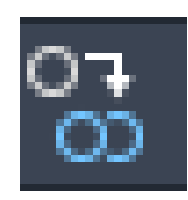

• COPY komanda se koristi za dupliranje jednog ili više nacrtanih entiteta na drugu lokaciju (ili lokacije), bez brisanja originala.

Ponuđene su sledeće opcije:

*Select objects* - markiraju se elementi koje treba kopirati. Korisnik može da koristi bilo koji metod selekcije entiteta da bi se izabrali objekti za kopiranje,

*Base point of displacement* - unose se (x,y,z) koordinate bazne tačke vektora sa tastature ili se unosi tačka mišem, koja će biti prva od dve tačke, koje pokazuju koliko će se pomeriti kopirani objekti,

*Multiple* - omogućava sa višestruko kopiranje markiranih objekata.

*Second point of displacement* - određuje drugu tačku koja određuje rastojanje od osnovne (bazne) tačke

Kada se aktivira ova komanda AutoCAD će "odgovoriti" sledećim promptom:

```
Command: COPY
Select objects: 1 found
Select object: [Enter]
<Base point of displacement>/Multiple:30,20
Second point of displacement: 60, 40
```
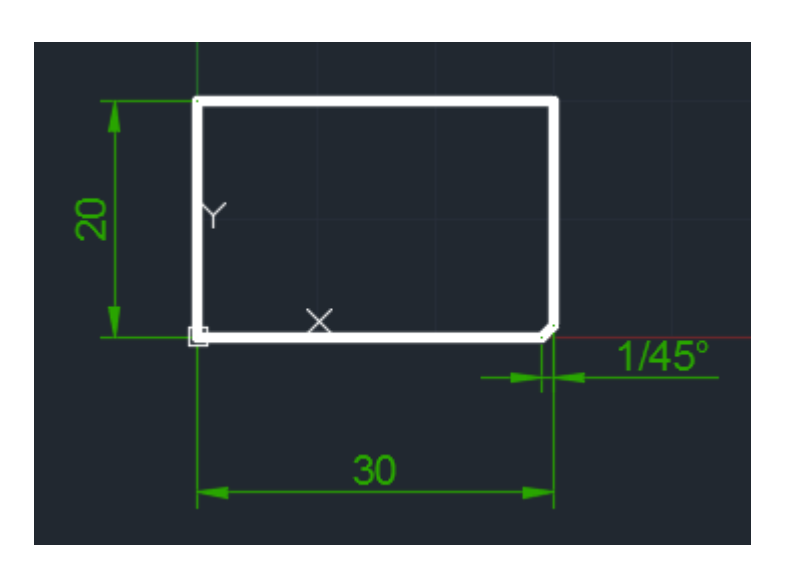

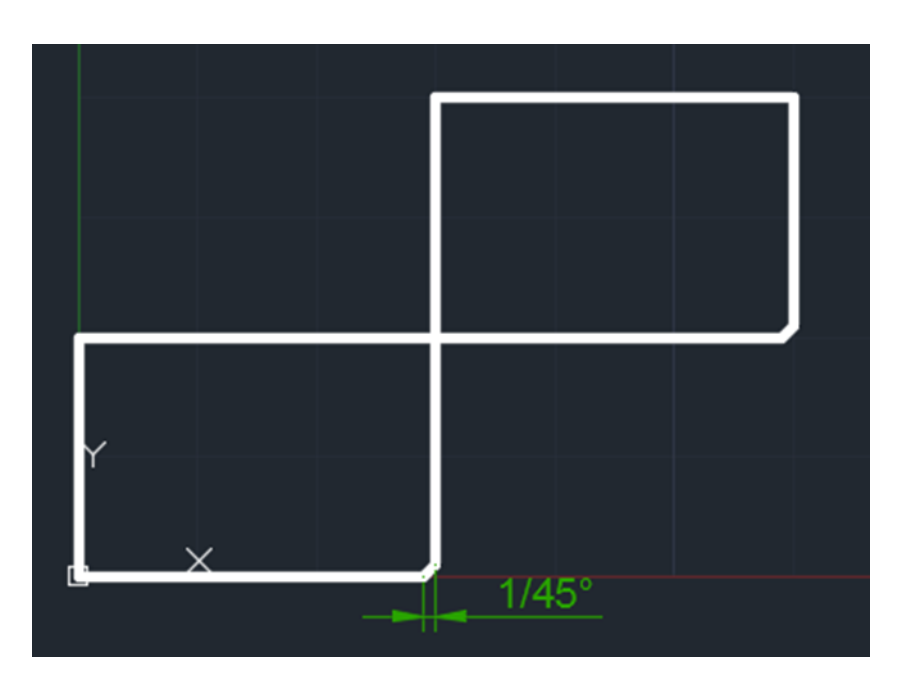

### "Slika u ogledalu,, **(komanda MIRROR)**

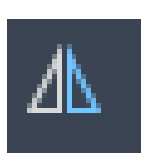

- MIRROR komanda omogućava korisniku da generiše novi objekat ili objekte kao sliku u ogledalu u odnosu na postojeće.
- Originalni objekti mogu biti obrisani (kao i MOVE komanda) ili "ostavljeni" (kao COPY komanda).

### • Za komandu mirror, iskoristite prethodno nacrtan crtež.

Sintaksa za primenu ove komande je:

```
Command: MIRROR
Select objects:
Select objects: [Enter]
First point of mirror line:
Second point:
Delete old objects?<N>: [Enter]
```
Kod komande Mirror, ponuđene su opcije:

- Select objects markiraju se elementi za koje treba mirror. Korisnik može da koristi bilo koji metod selekcije entiteta da bi se izabrali objekti za mirror,
- First point off mirror line bira se prva tačka  $\blacksquare$ koja definiše osu oko koje se vrši mirror,
- Second point Bira se druga tačka koja definiše osu oko koje se vrši mirror, treba napomenuti da definisana osa mirror line može biti pod bilo kojim uglom i
- Delete old objects? određuje da li se originalni objekti brišu ili ne.

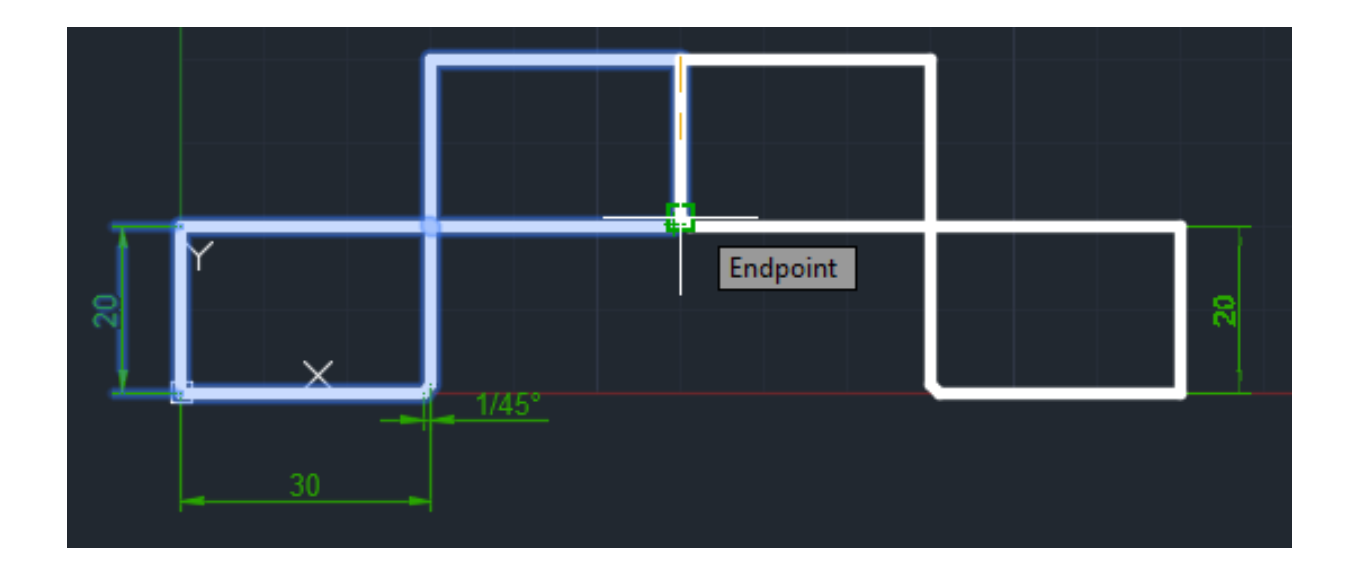

### **Pomeranje elemenata u okviru crteža (komanda MOVE)**

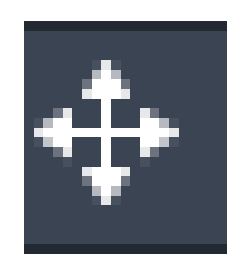

• MOVE komanda omogućava fizičko pomeranje nacrtanih elemenata u okviru crteža.

Ponuđene opcije su:

*Select objects* - markiraju se elementi koje treba pomeriti. Korisnik može da koristi bilo koji metod selekcije entiteta da bi se izabrali objekti za kopiranje.

*Base point of displacement* - unose se (x,y,z) koordinate bazne tačke vektora sa tastature ili se odabere tačka mišem, koja će biti prva od dve tačke, koje pokazuju koliko će se pomeriti selektovani objekti i

*Second point of displacement* - određuje drugu tačku koja određuje rastojanje od osnovne (bazne) tačke.

#### Sintaksa ove komande je: Za komandu move iskoristite prethodno nacrtan crtež.

```
Command: MOVE
Select objects:
Select objects: [Enter]
Base point of displacement: 0,0
Second point of displacement: 50,0
```
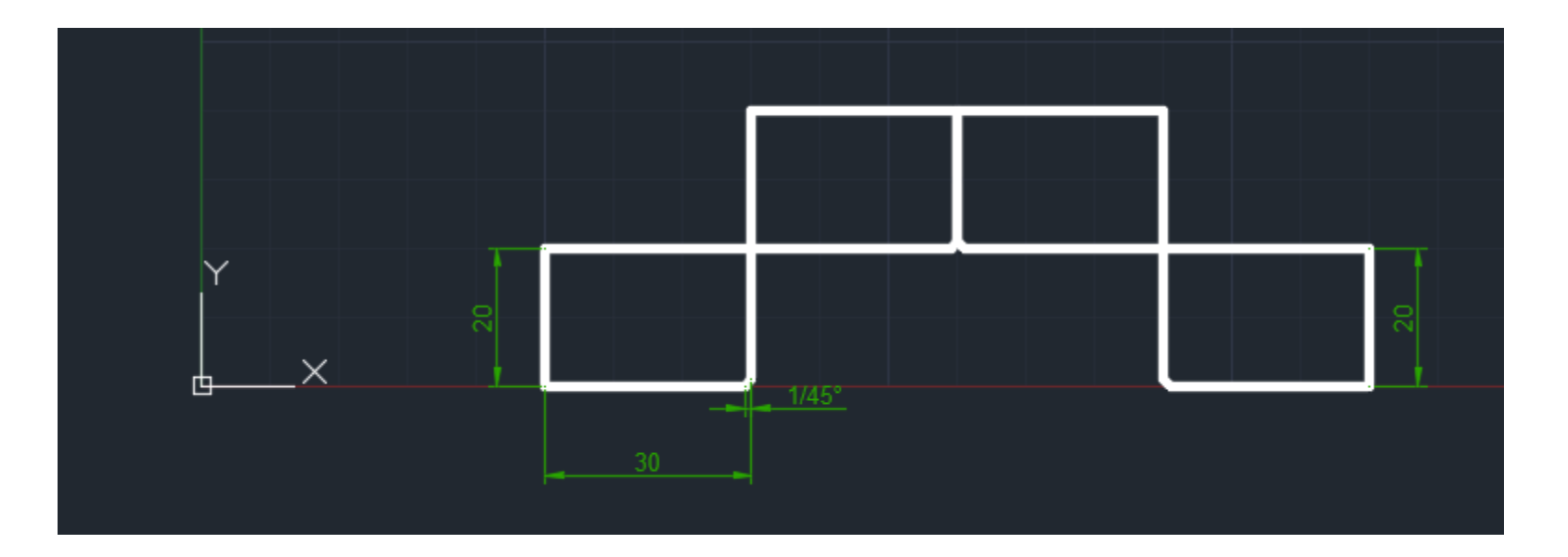

• Crtež nakon pomeranja izgleda kao na slici.

**Paralelni elementi (komanda OFFSET)** 

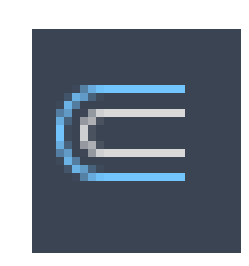

- OFFSET komanda konstruiše entititet paralelan drugom entitetu i to specificirajući rastojanje ili markirajući krajnje tačke željenog rastojanja.
- Ova komanda se može primeniti na liniju, luk, kružnicu i 2D poli-liniju.

Command: OFFSET Offset distance or Through<0.5>:5 Select object to offset: Side to offset?

Sintaksa za ovu komandu je: Nacrtati proizvoljne objekte, pa od njih napraviti paralelne entitete. Nakon unešenog željenog rastojanja, bira se klikom miša strana sa koje će se nacrtati paralelan entitet.

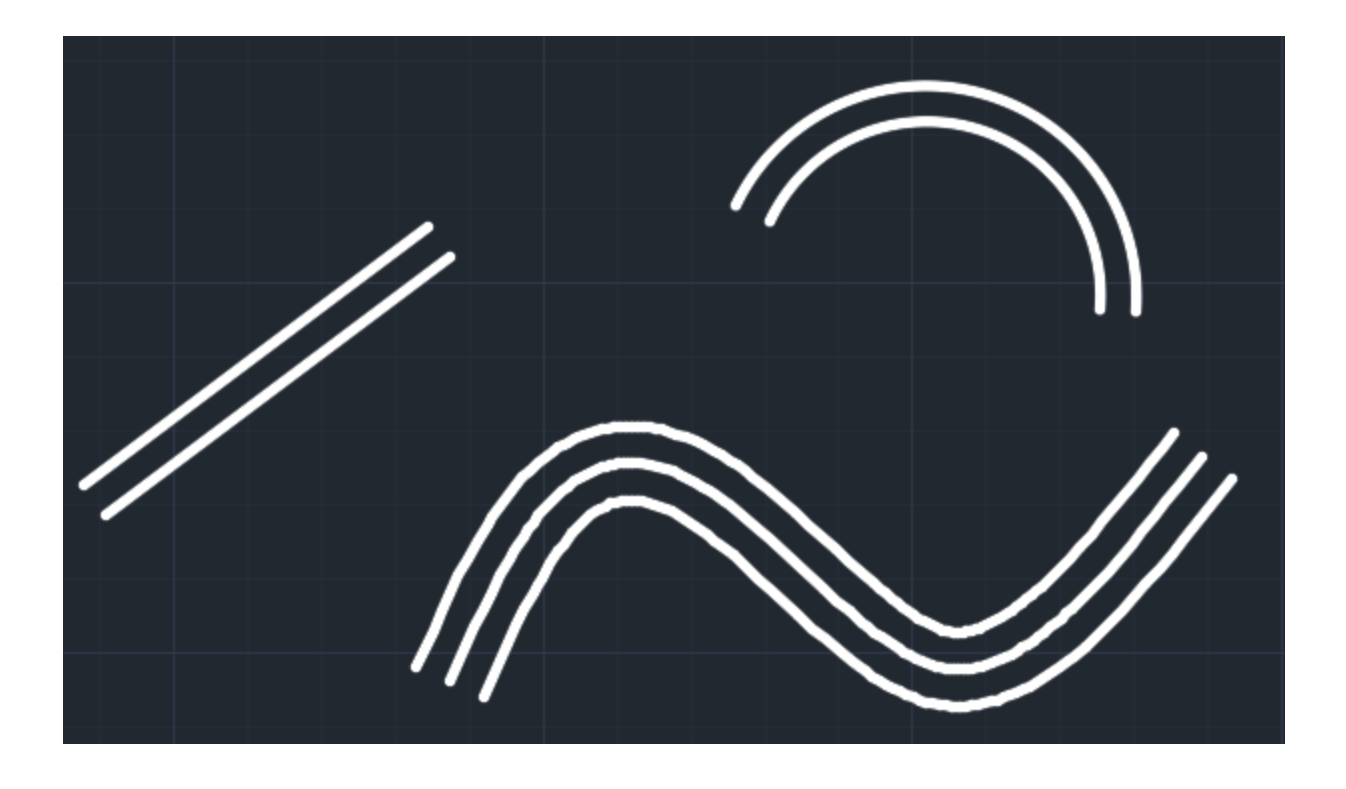

### **Rotiranje izabranih objekata**  ≁, **(komanda ROTATE)**

- ROTATE komanda omogućava korisniku da rotira izabrane elemente oko bazne tačke.
- Treba napomenuti da se ugao meri u pozitivnom matematičkom smeru.
- Ako se korisnik opredeli za prvi način, da definiše ugao rotacije, onda se unosi relativan ugao (u stepenima), koji zaokreće izabrane objekte u odnosu na tekuću orijentaciju, oko bazne tačke.
- Što se tiče opcije Reference, ona omogućava korisniku da se ugao rotacije definiše u zavisnosti od položaja već postojećih elemenata na crtežu.
- Za ovu komandu mogu se iskoristiti objekti nacrtani komandom mirror.

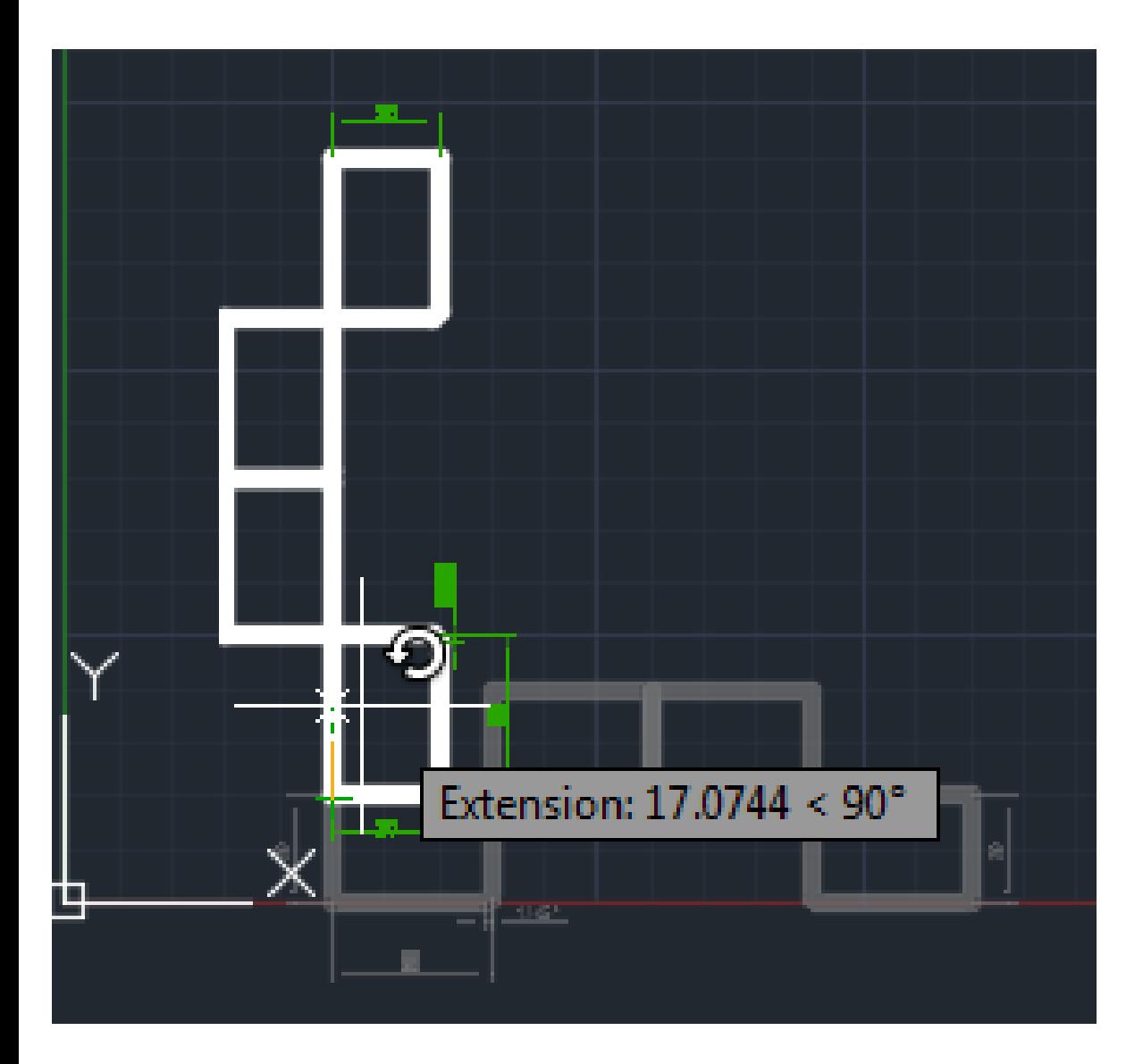

#### Sintaksa za ovu komandu je:

```
Command: ROTATE
Select objects:
Select objects: [Enter]
Base point:
<Rotation angle>/Reference: 90
```
- Sivom bojom je prikazan objekat pre rotacije, a belom nakon rotacije.
- Za baznu tačku je uzeta krajnja leva, gornja tačka prvog pravougaonika.

### **Brisanje jednog dela objekta (komanda BREAK)**

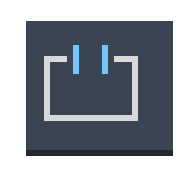

- BREAK komanda omogućava korisniku da obriše jedan deo linije, luka, kružnice, elipse ili poli-linije. Za razliku od komande ERASE, koja briše ceo element, komanda BREAK omogućava da se preko položaja dve tačke na elementu odredi deo koji treba obrisati.
- Brisanje dela elemenata može se vršiti na dva načina.
- Prvi način bira prvu tačku prekida samom tačkom izbora objekta, a druga tačka se naknadno bira.
- Drugi način ima korak više.
- Korisnik mora, najpre, da izabere objekat kome će obrisati deo, posle toga individualno bira prvu i drugu tačku prekida. Ako se briše deo kružnice, onda korisnik menja kružnicu u luk (deo kružnice) od prve do druge tačke, gde se ugao meri u pozitivnom matematičkom smeru.

### Sintaksa za drugi način primene komande *BREAK* je:

Command: BREAK Select object: Enter second point (or F for first point): F Enter first point: Enter second point:

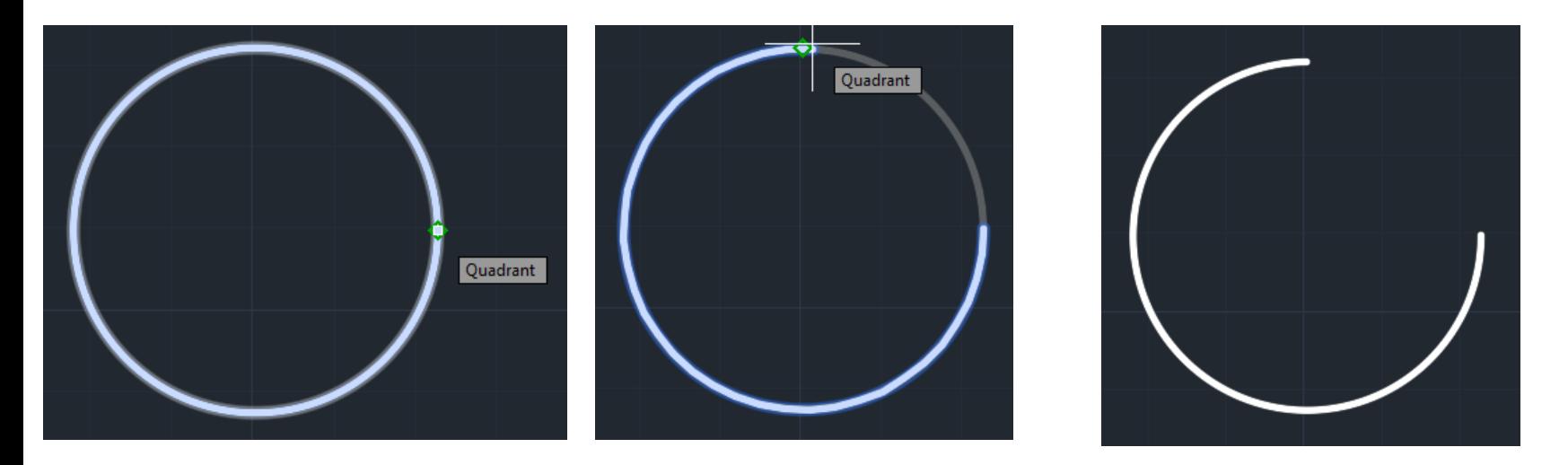

• Tačke se selektuju uz pomoć osnapa *Quadrant* (vezivne tačake).

### Brisanje elemenata na crtežu (komanda ERASE)

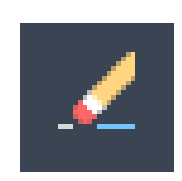

ERASE komanda omogućava korisniku da obriše nepotrebne elemente na crtežu. Format ove komande je:

 *Command: ERASE Select objects: Select objects: [Enter]*

Selekcija objekata može da se vrši na više načina:

- *Select*  biraju se elementi za brisanje sa crteža,
- *Last*  omogućava se brisanje poslednjeg nacrtanog elementa na crtežu,
- *Single* omogućava brisanje pojedinačnih elemenata sa crteža i
- *All* omogućava brisanje svih elemenata sa crteža

### **Produžavanje lukova i linija (komanda EXTEND)**

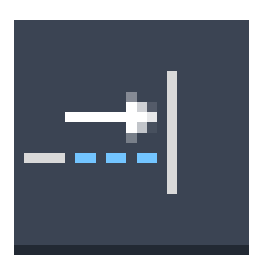

EXTEND komanda omogućava korisniku da produži specificirani element do nekog drugog nacrtanog elementa. Ova komanda ima efekat na sledeće entitete: linije (LINE), lukove (ARC), kružnice (CIRCLE) i 2D poli-linije (POLYLINE), i to da figurišu kao granice. Mogu da se produže sledeći entiteti: lukovi, eliptični lukovi, linije, otvorene 2D i 3D poli-linije i beskonačne prave. Sintaksa za ovu komandu je:

 *Command: EXTEND Select boundary edge(s): (Projmode=UCS, Edgemode=No extend) Select objects: Select objects: [Enter] <Select object to extend>/Project/Undo: <Select object to extend>/Project/Edge/Undo: [Enter]*

• Opcija *Select objects* služi za izbor graničnih elemenata (do kojih se specificirani elementi produžavaju). Opcija *Select object to extend* služi za izbor elemenata koji se produžavaju do markirane granice. Opcija Undo omogućava korisniku da poništi sve što je radio od početka startovanja komande EXTEND, i da počne sve od početka.

#### Sintaksa za FILLET komandu je:

Command: FILLET (TRIM mode) Current fillet radius=0.0000 Polyline/Radius/Trim/<Select first object>:R Specifu fillet radius: 5 Select first object: Select second object:

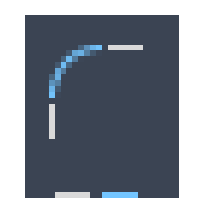

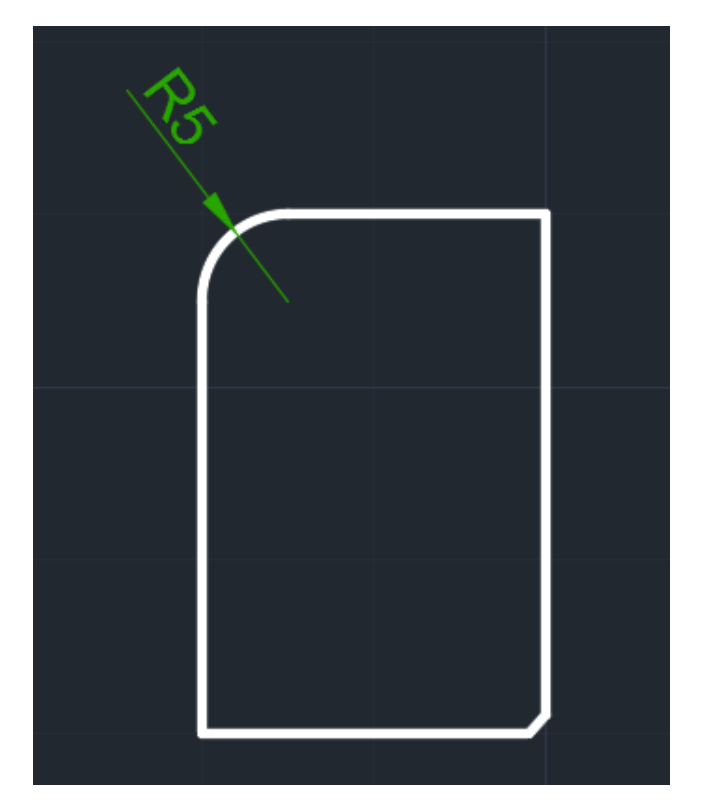

• Kod selekcije linija za komandu Fillet, nije bitan redosled linija.

### **Menjanje veličine elemenata na crtežu (komanda SCALE)**

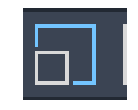

- SCALE komanda omogućava korisniku da promeni veličinu postojećeg entiteta. Treba napomenuti da se primenjuje isti faktor skaliranja i za X i za Y dimenzije.
- Ponuđene opcije su:
- *Select objects*  bira objekte koje treba povećati ili smanjiti,
- *Base point* bira se tačka oko koje se vrši smanjivanje ili uvećavanje,
- *Scale factor* određuje se faktor skaliranja. Ako korisnik želi da smanji objekat treba ukucati vrednost manju od 1, a ako se želi uvećati objekat treba ukucati vrednost veću od 1 i
- *Reference* omogućava da se faktor skaliranja odredi u funkciji od veličine već postojećih elemenata.

### Format komande je:

Command: SCALE Select objects: Base point: <Scale factor>/Reference:2 Command: SCALE Select objects: Base point: <Scale factor>/Reference: 0.5

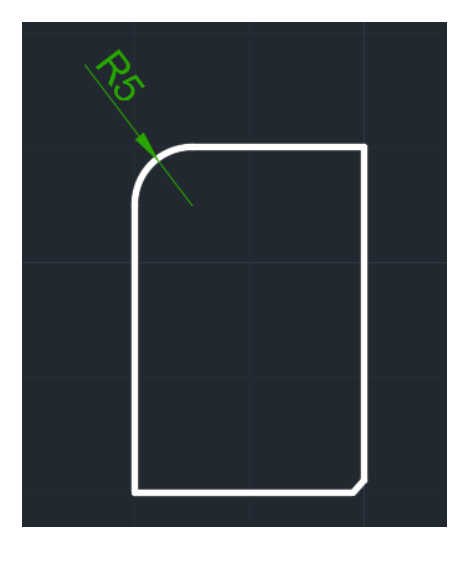

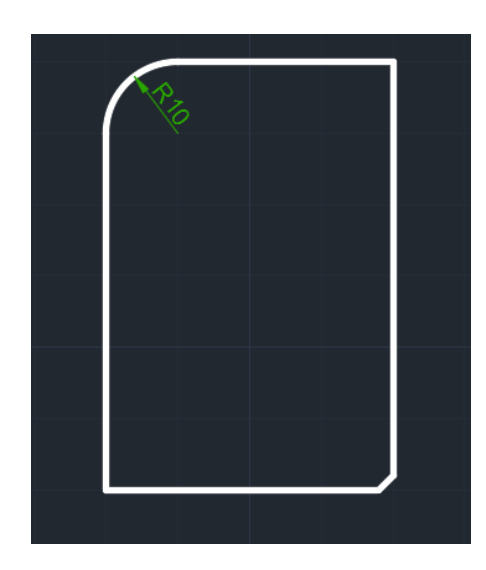

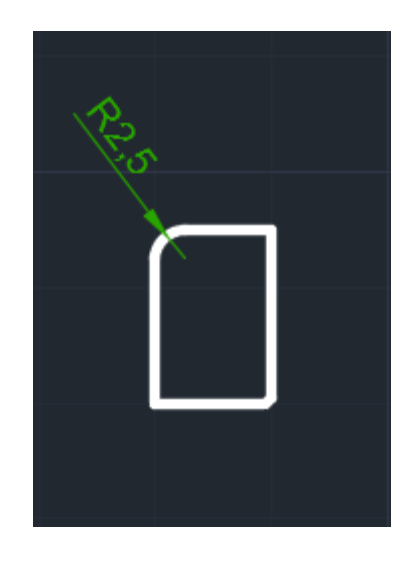

Početni objekat **Uveličan objekat** Vermestan Umanjen objekat

## **Skraćivanje linija do graničnog elementa (komanda TRIM)**

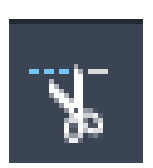

Command: TRIM,

Desni taster miša bilo gde u prostoru i potom se selektuje levim tasterom linija koja se briše

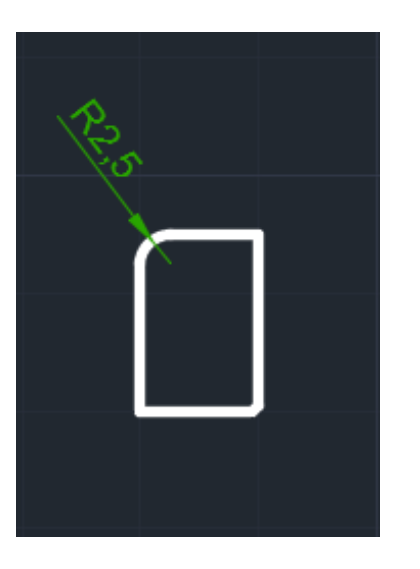

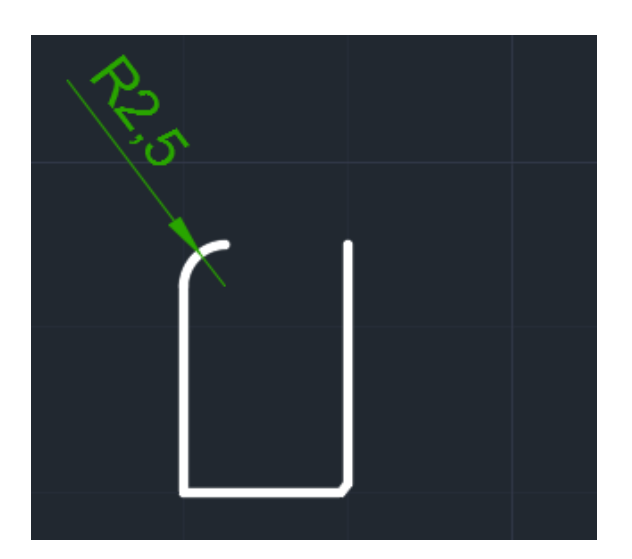

Početni objekat Nakon Objekat nakon komande trim

### Zadatak za vežbu

• Nacrtati zadatak sa slike, koristeći bar neku komandu iz palete modify.

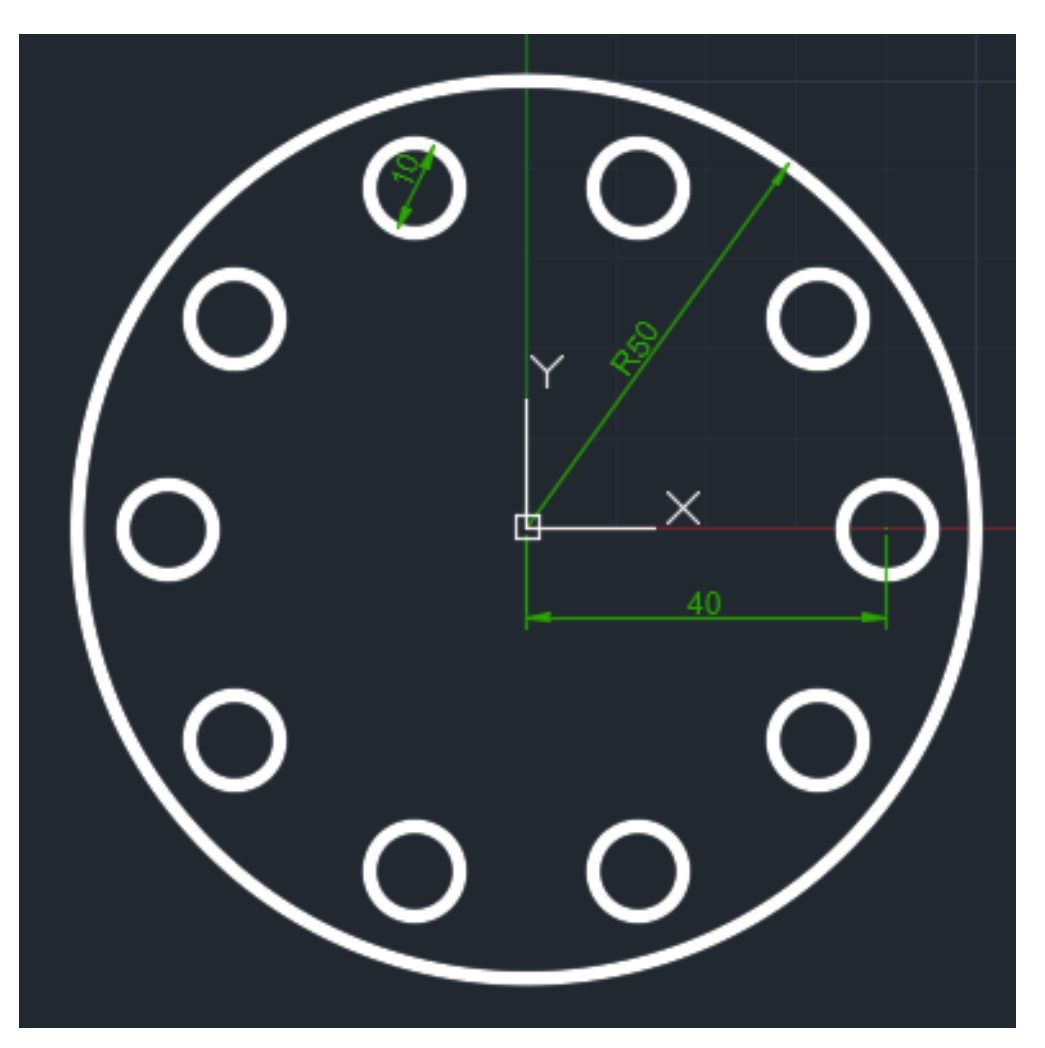

• Sintaksa za zadatak:

 *Circle* 0,0 50  *Circle* 40,0 5  *Array Polar 0,0 Items 10*

# Hvala na pažnji.